# **Submissão de Projetos de Pesquisa**

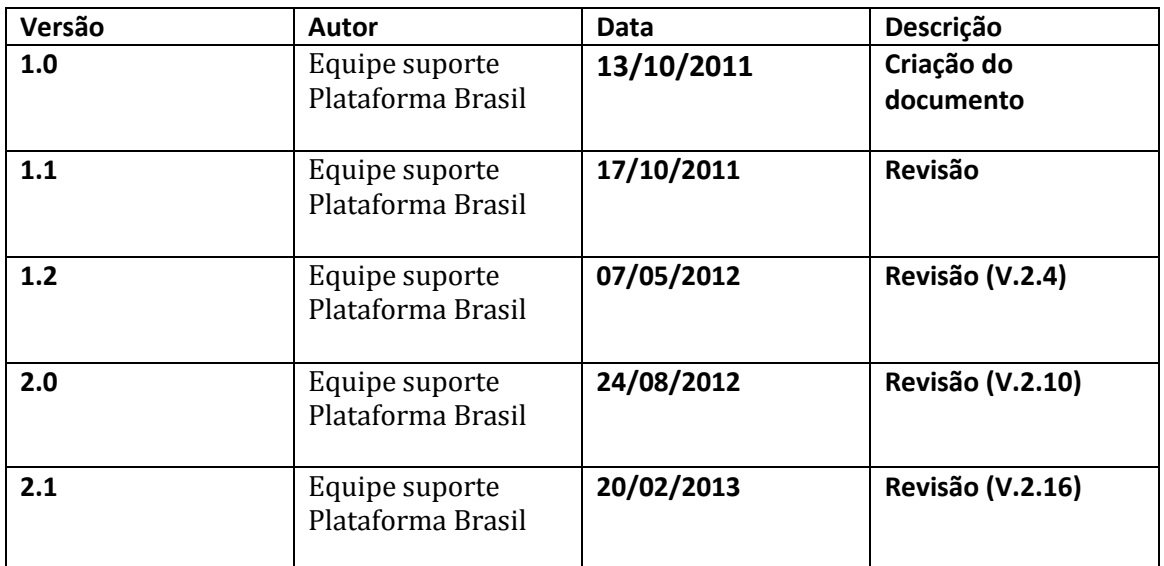

**\*Atenção!** Para sugestões, no intuito de aprimorar os manuais de orientação do sistema Plataforma Brasil, favor enviar email para: [plataformabrasil@saude.gov.br](mailto:plataformabrasil@saude.gov.br)

### Submissão de Projeto de Pesquisa

### **Plataforma Brasil – Submissão de pesquisa**

1 **-** Acessar a URL – [www.saude.gov.br/plataformabrasil;](http://www.saude.gov.br/plataformabrasil)

2 - Se usuário novo, acessar o link <Cadastre-se>, localizado na caixa de login e seguir o fluxo de Cadastro de Usuário;

### 3 – Se já for cadastrado, efetuar Login com "Email" e "Senha";

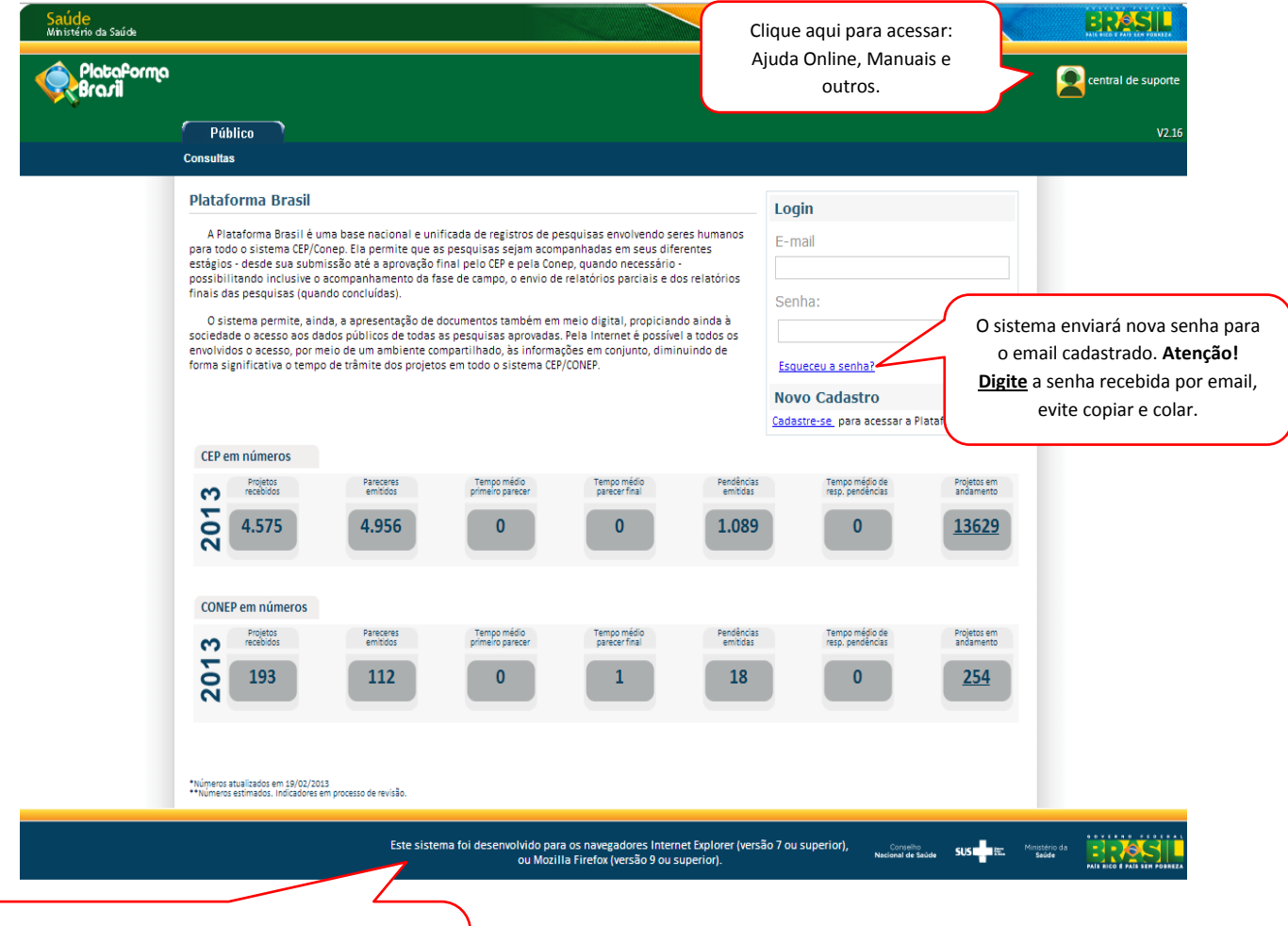

**Atenção!** O navegador que estiver utilizando para acessar o sistema tem influência em relação às ações permitidas no sistema, uma vez que: "Este sistema foi desenvolvido para os navegadores Internet Explorer (versão 7 ou superior), ou Mozilla Firefox (versão 9 ou superior)".

4 - O sistema apresenta a tela inicial de usuário logado, com as opções: "Nova Submissão" e "Projeto Anterior". Esse manual se refere a **NOVOS** registros de pesquisa.

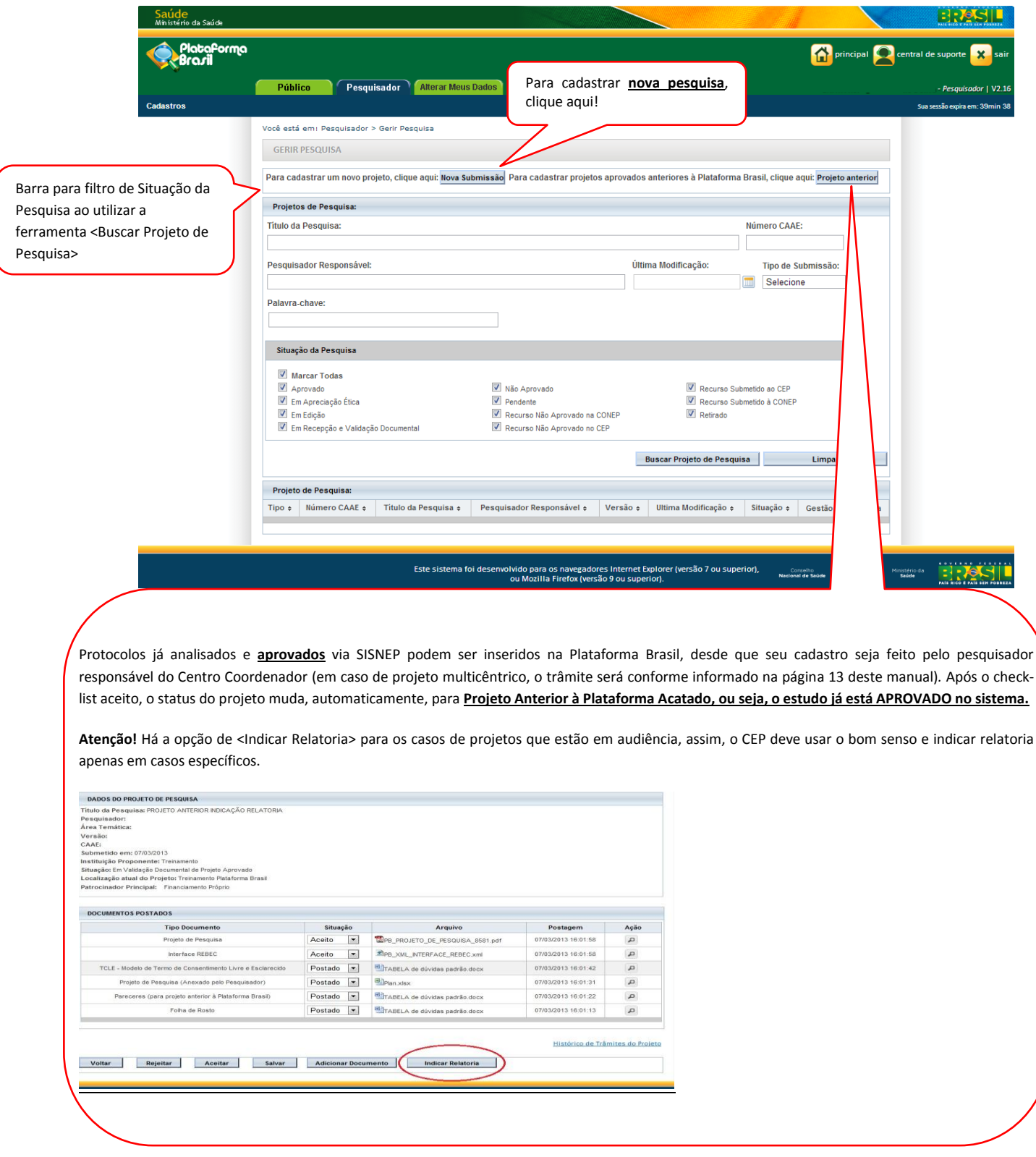

5 **-** O sistema apresentará o formulário de cadastro de nova pesquisa. O primeiro passo é o preenchimento da etapa **"1 Informações Preliminares**". Todos os campos com (\*) são obrigatórios.

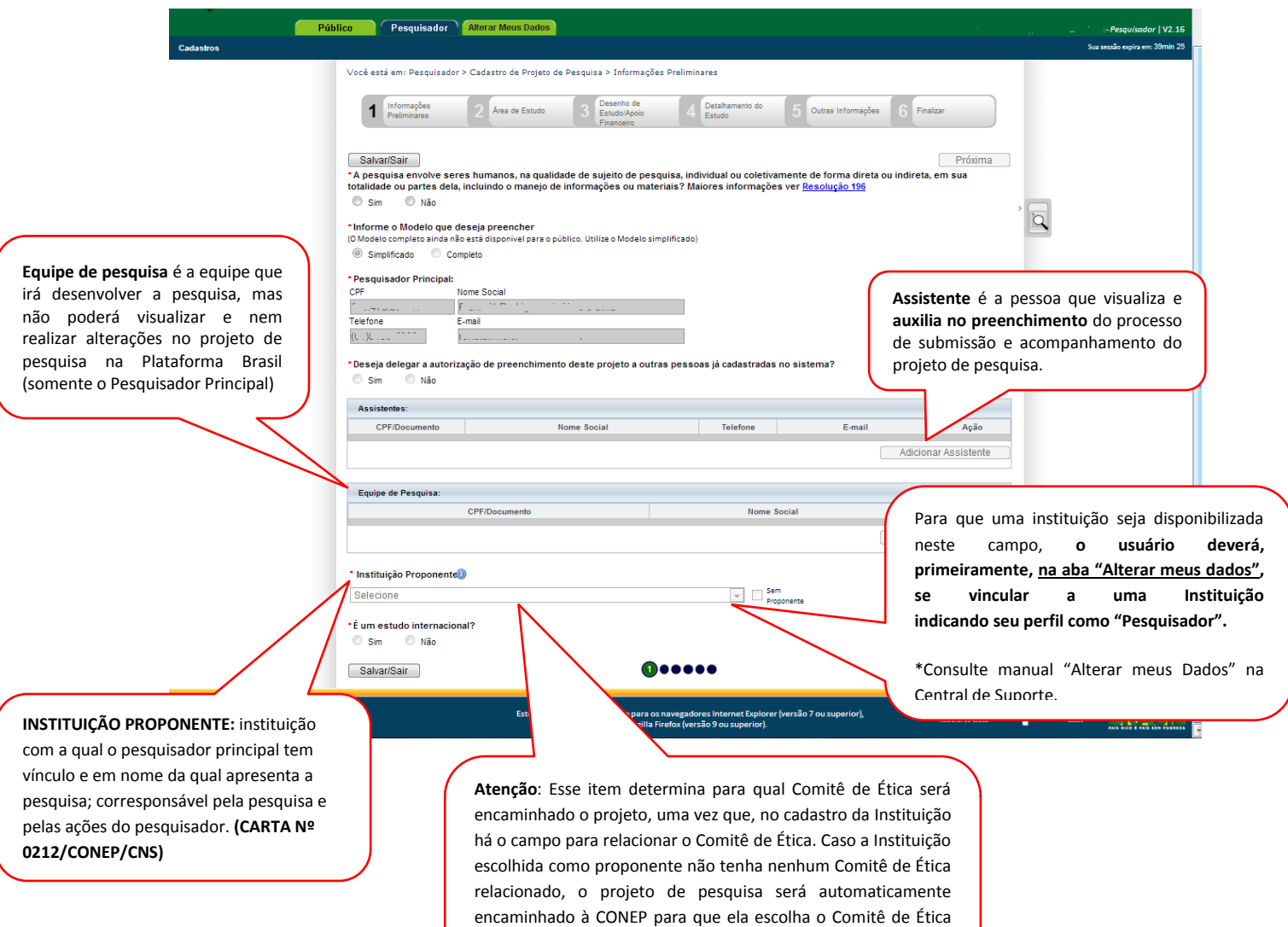

que fará a análise, o mesmo acontece se a opção <Sem

Proponente> for selecionada.

6 – Após finalizar o preenchimento das "Informações Preliminares" clique em <Próxima>. O sistema apresenta a etapa seguinte: **"2 Área de Estudo**";

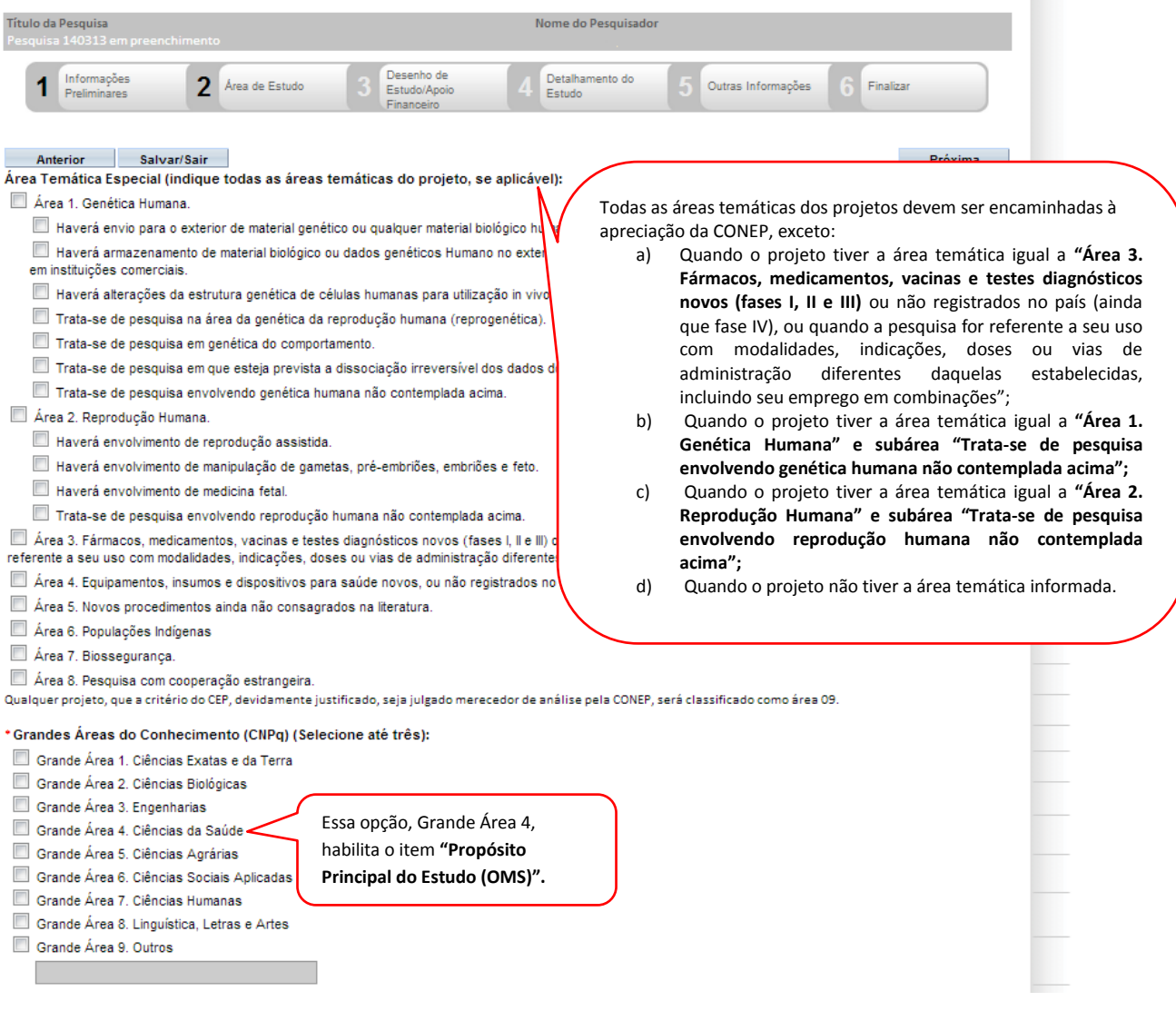

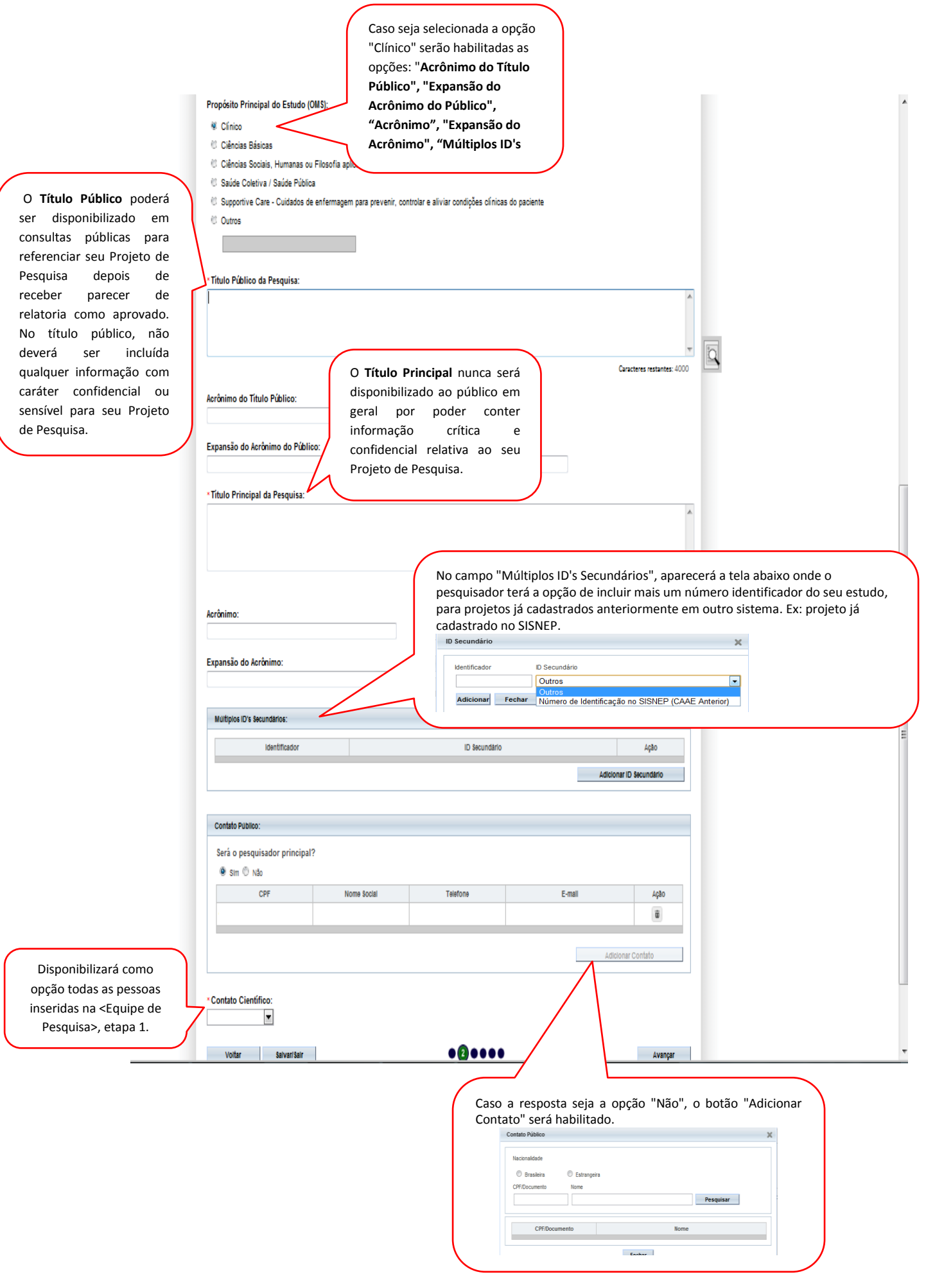

7 – Após o preenchimento dos campos da etapa "**2 Área de Estudo**", o pesquisador deve clicar no botão "Avançar". O sistema apresentará a etapa seguinte "**3 Desenho de Estudo/Apoio Financeiro**" (essa etapa será dividida em 3 telas para melhor visualização)

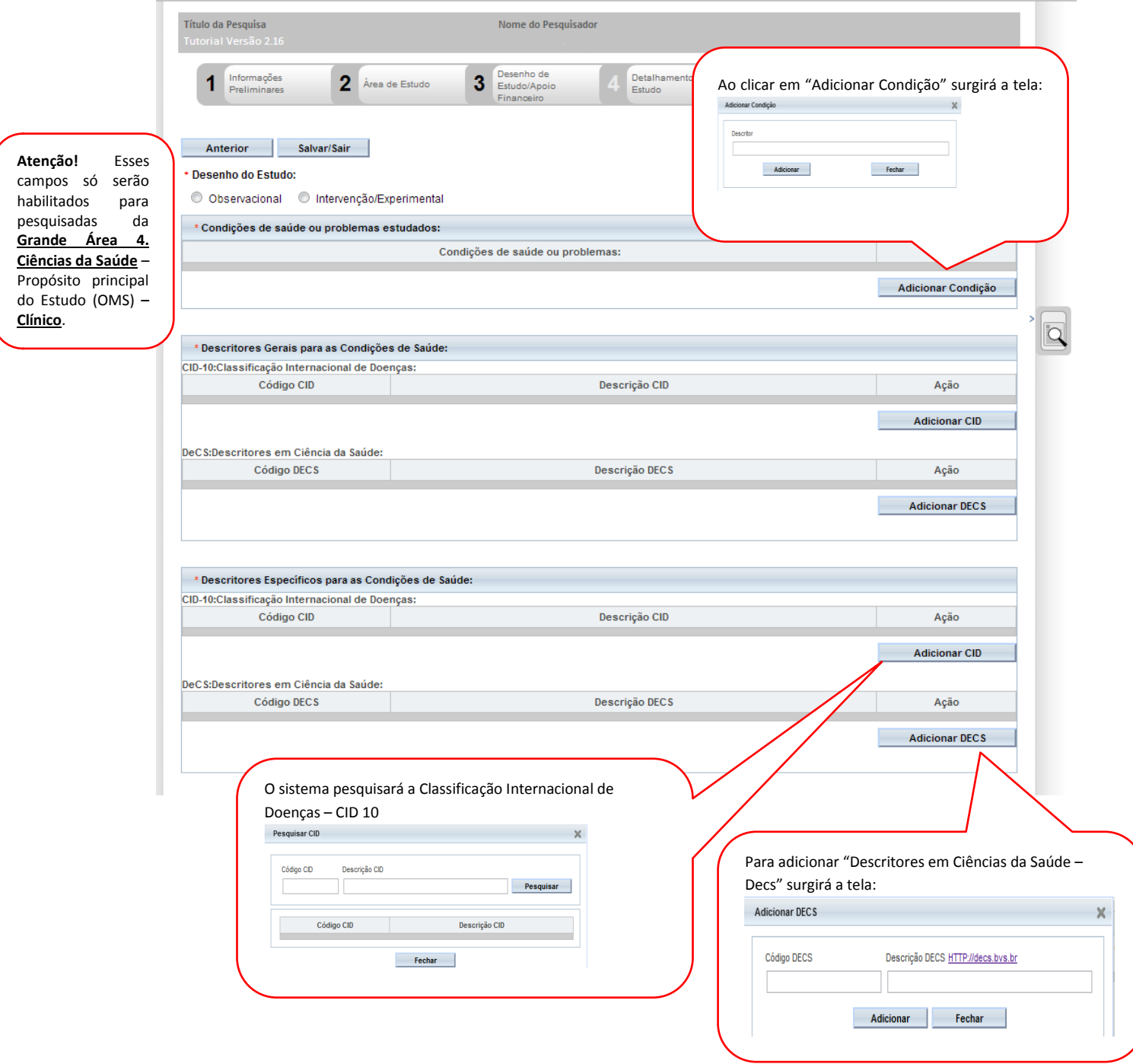

# 7.1 – Ainda na etapa "**3 Desenho de Estudo/Apoio Financeiro", os campos abaixo serão habilitados, caso a opção "Intervenção/Experimental" seja selecionada no campo \*Desenho do Estudo:**

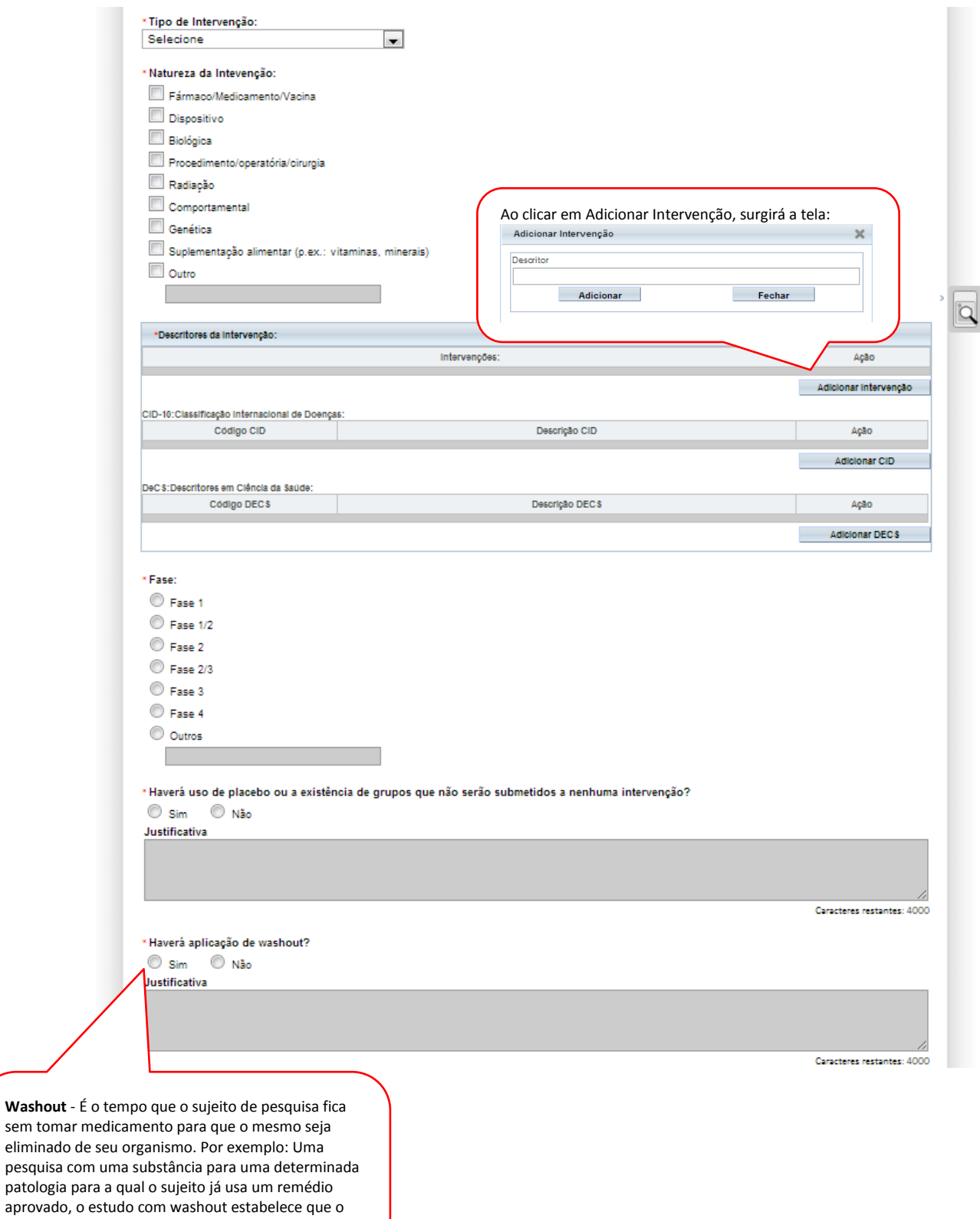

sujeito deva suspender a medicação para eliminação total da mesma de seu organismo para iniciar tratamento com a substância a ser estudada.

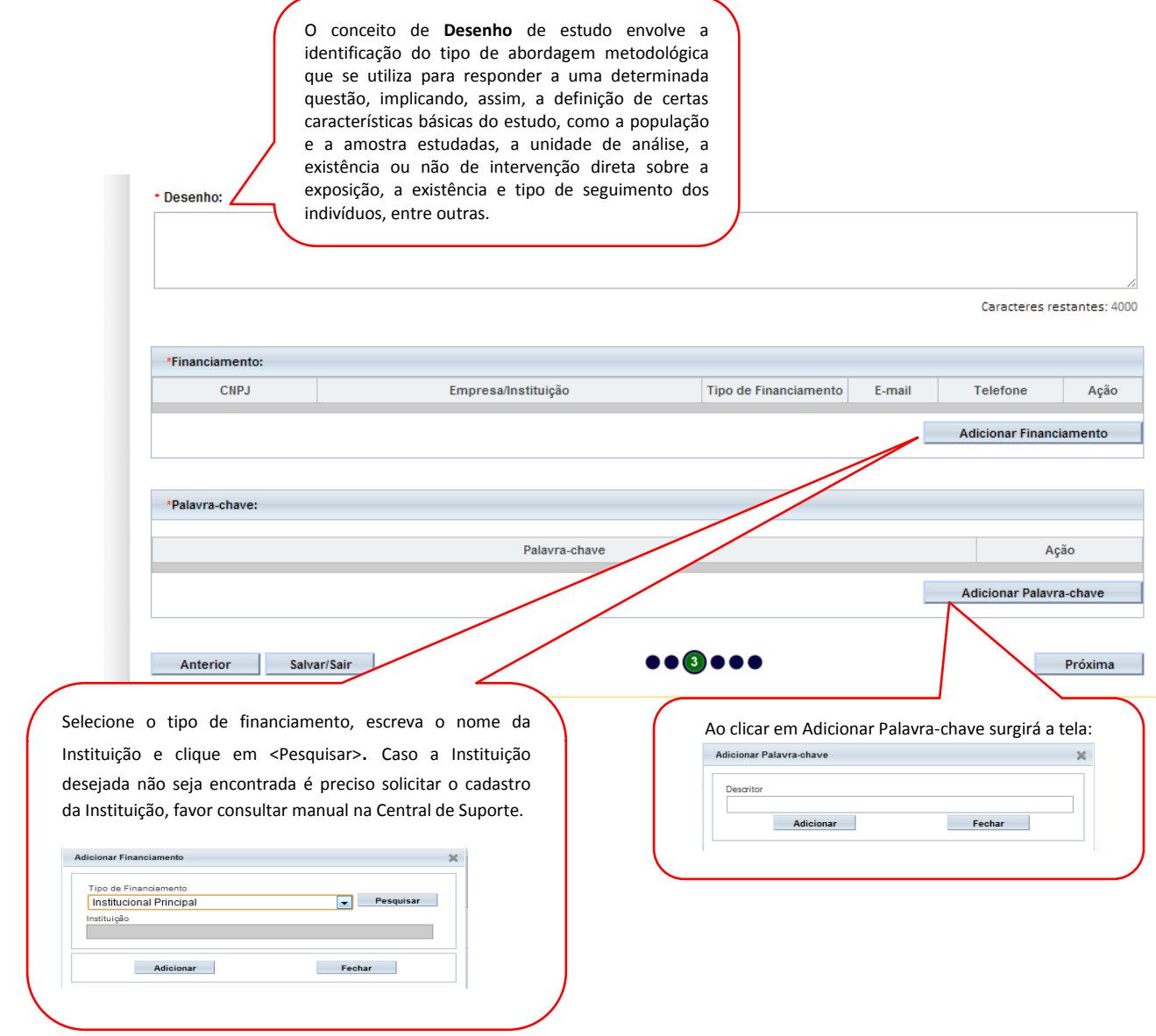

# 8 – Após finalizar o preenchimento clique em <Próxima>. O sistema apresentará a etapa seguinte "**4 Detalhamento do Estudo"** (essa etapa será dividida em 2 telas para melhor visualização):

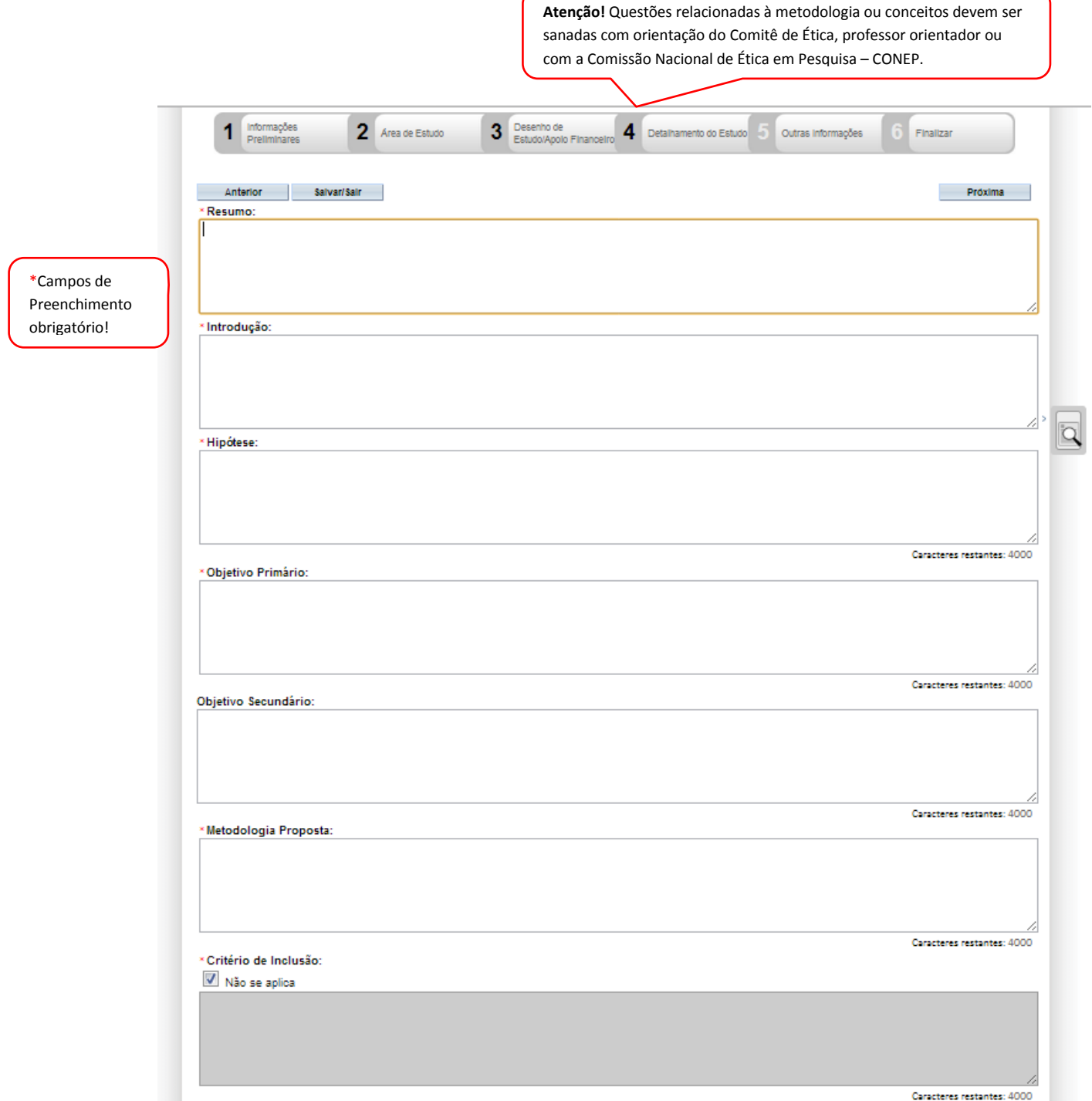

**Atenção!** Questões relacionadas à metodologia ou conceitos devem ser sanadas com orientação do Comitê de Ética, professor orientador ou

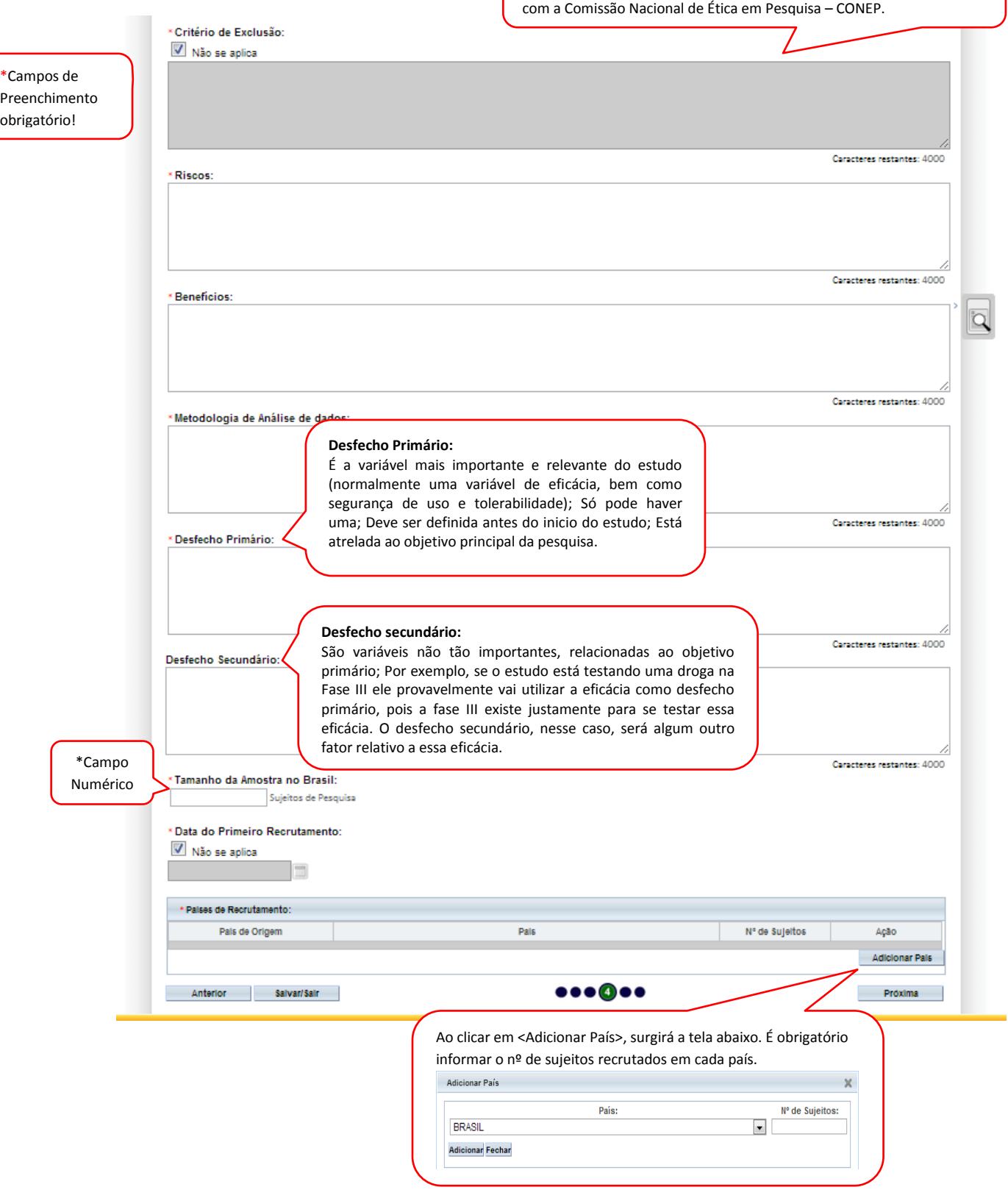

9 – Após finalizar o preenchimento clique em <Próxima>. O sistema apresentará a etapa seguinte "**5 Outras Informações"** (essa etapa será dividida em 3 telas para melhor visualização):

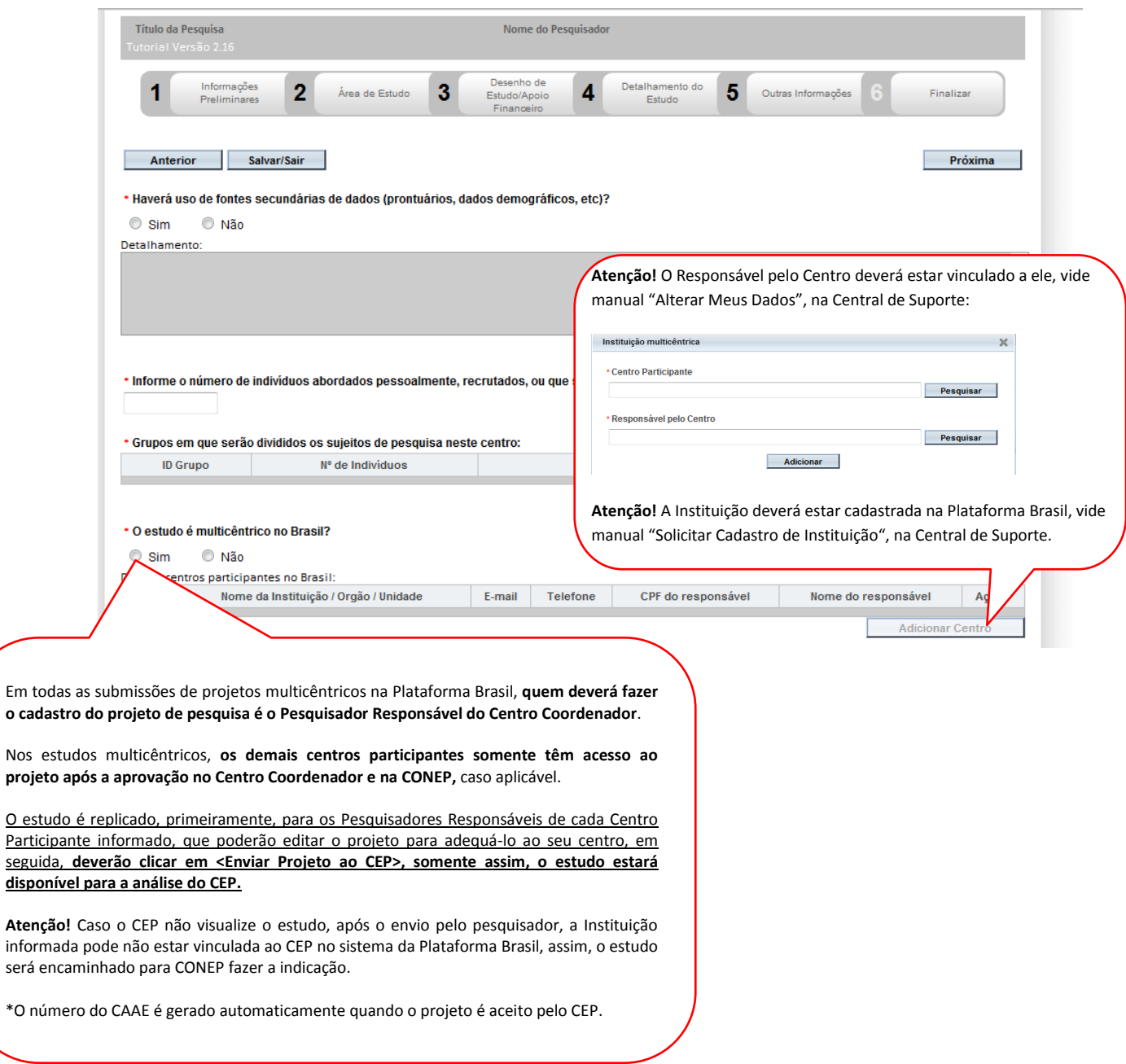

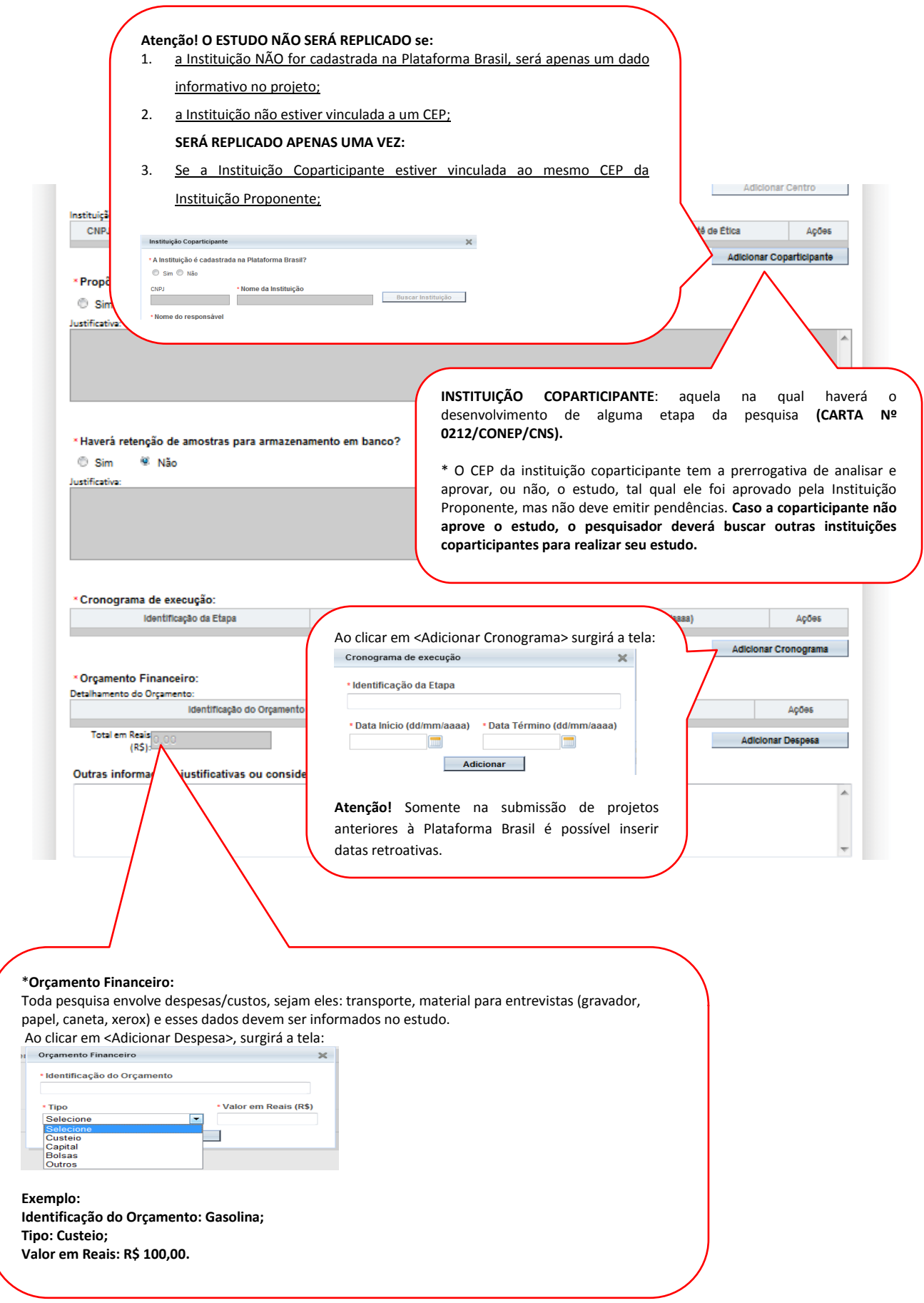

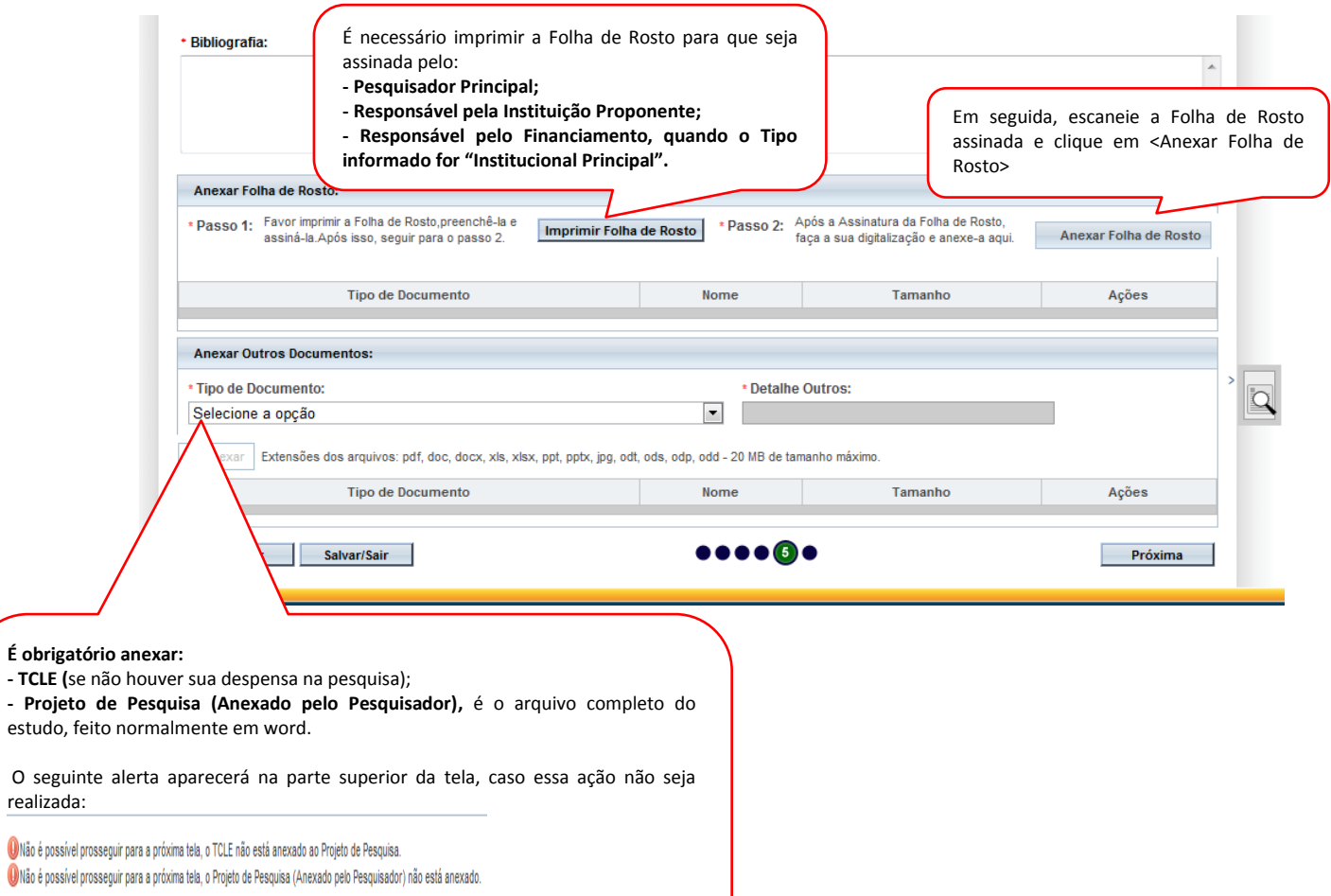

10 – Após finalizar o preenchimento clique em <Próxima>. O sistema apresentará a etapa seguinte "**6 Finalizar":**

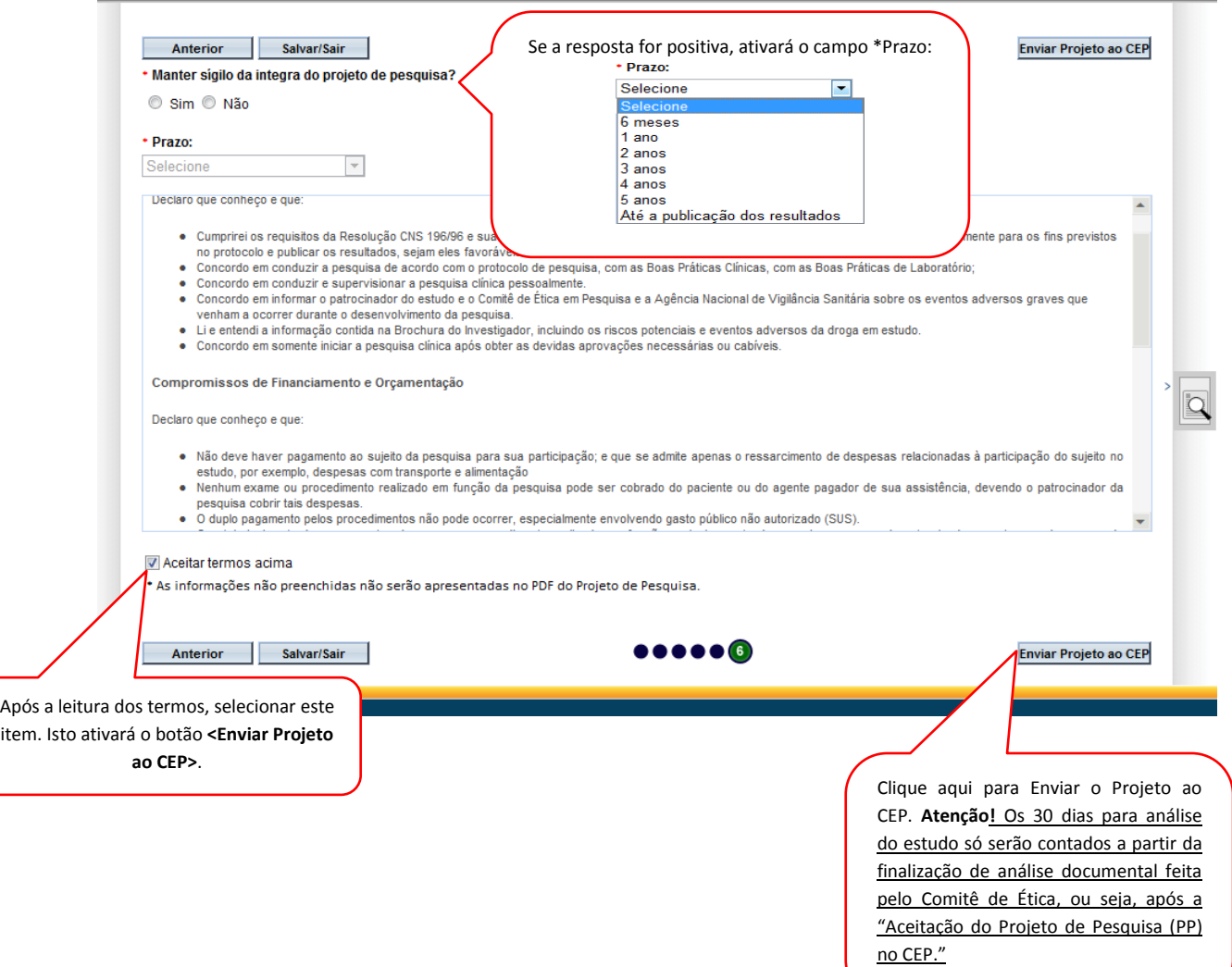

**Atenciosamente,** 

**Equipe Plataforma Brasil.**